# **微信广告服务商系统使用指引**

### **一、系统介绍**

微信广告服务商系统是为服务商、广告主提供便利投放流程的系统。服务商通过服务商 系统,只需广告主简单授权,即可实现多个公共账号讲行集中管理,实现快速管理投放。 主要核心功能:

1、便捷多客户管理

集中管理多个公众账号的广告账户,高效便捷地帮助客户投放广告

2、全面数据统计

按客户、广告类型等多维度统计数据,帮助客户做更好的投放计划

3、灵活分配权限

可以设置管理员、运营者、财务角色,多角色保障服务商管理体系

**二、如何使用服务商系统**

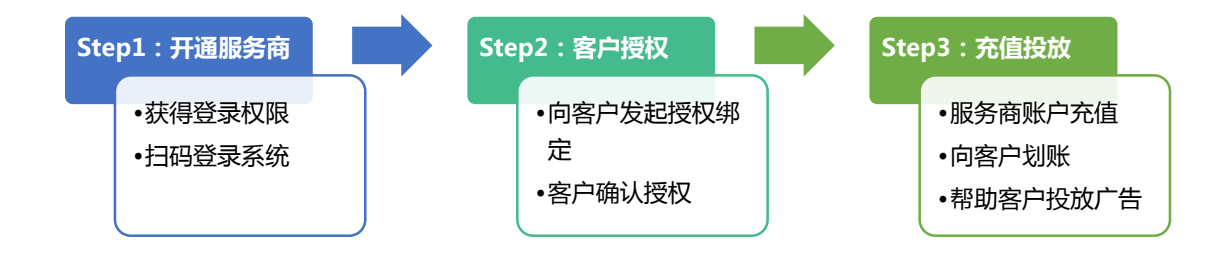

# **三、如何注册微信广告服务商**

注册微信广告服务商,需提前已与腾讯公司签订合作协议,成为腾讯代理商身份,才可 成功通过系统审核注册。

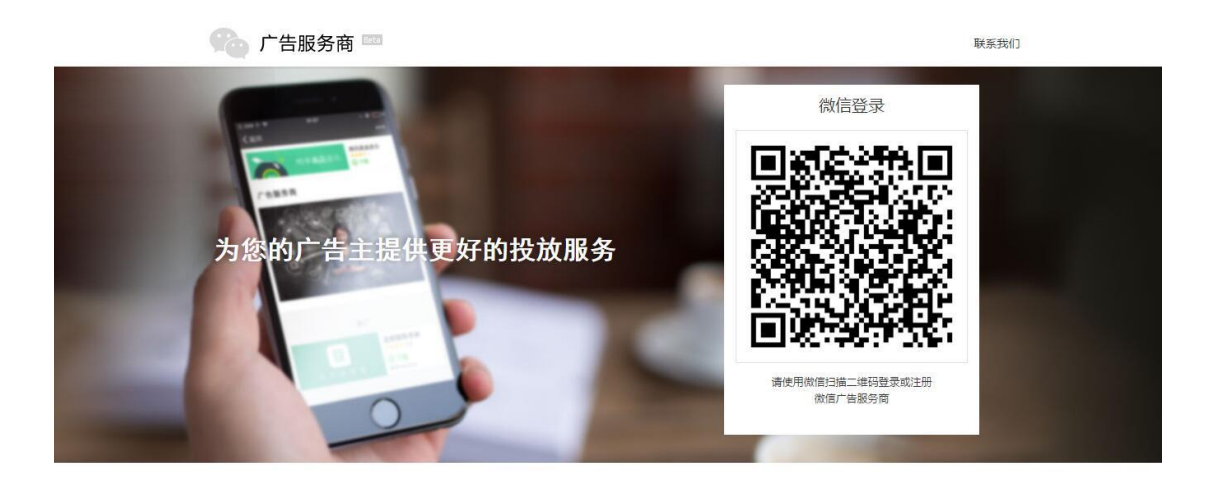

- 1. 微信广告服务商系统地址:[https://a.weixin.qq.com](https://a.weixin.qq.com/)
- 2. 浏览器打开微信广告服务商系统地址,可见微信登录二维码,通过扫描二维码,系

统将会对身份进行判断,若未曾开通过微信广告服务商,可以进行注册。

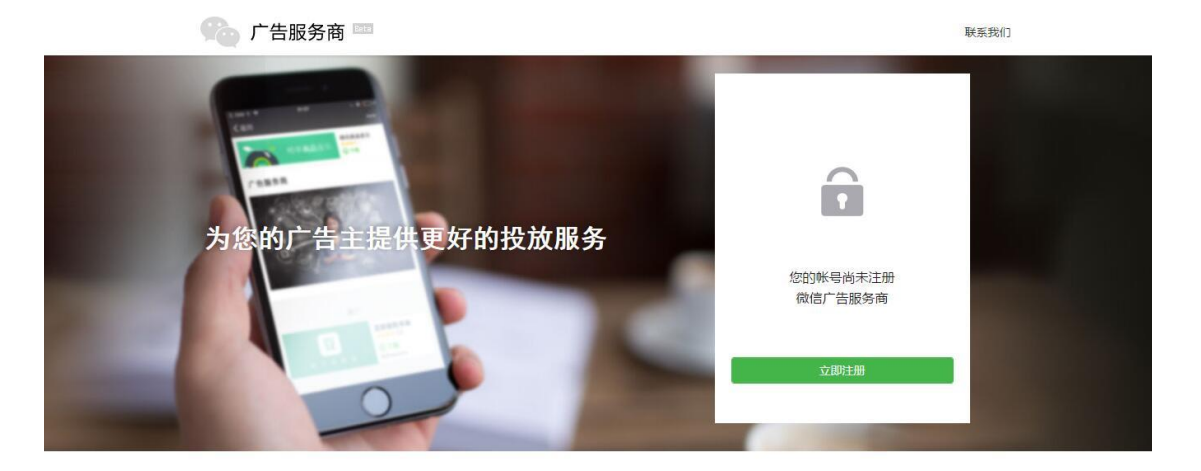

3. 当未注册微信广告服务商,可点击"立即注册"按钮,进入微信广告服务商注册流

程。

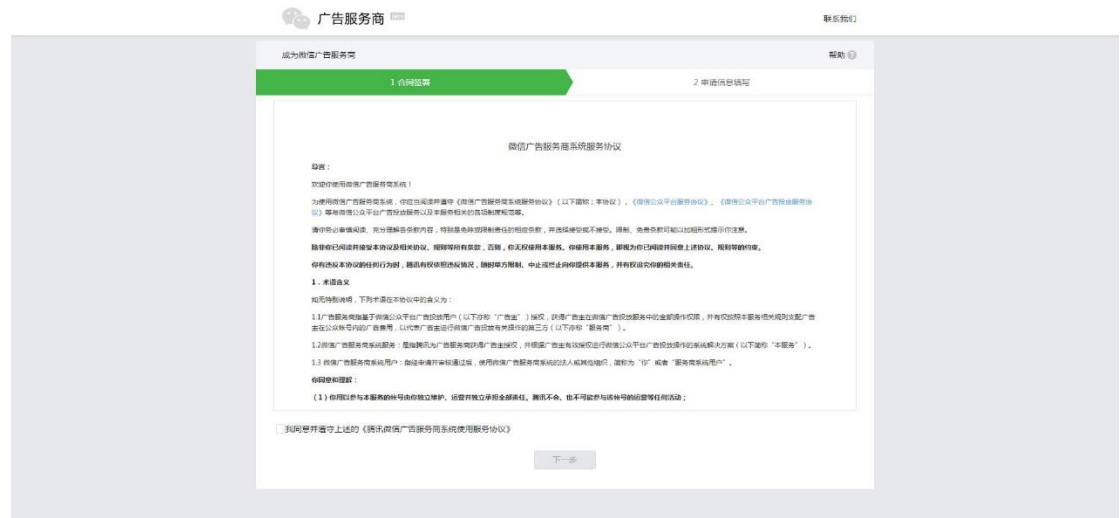

4. 需要仔细阅读注册微信广告服务商服务协议,勾选同意,可继续下一步。

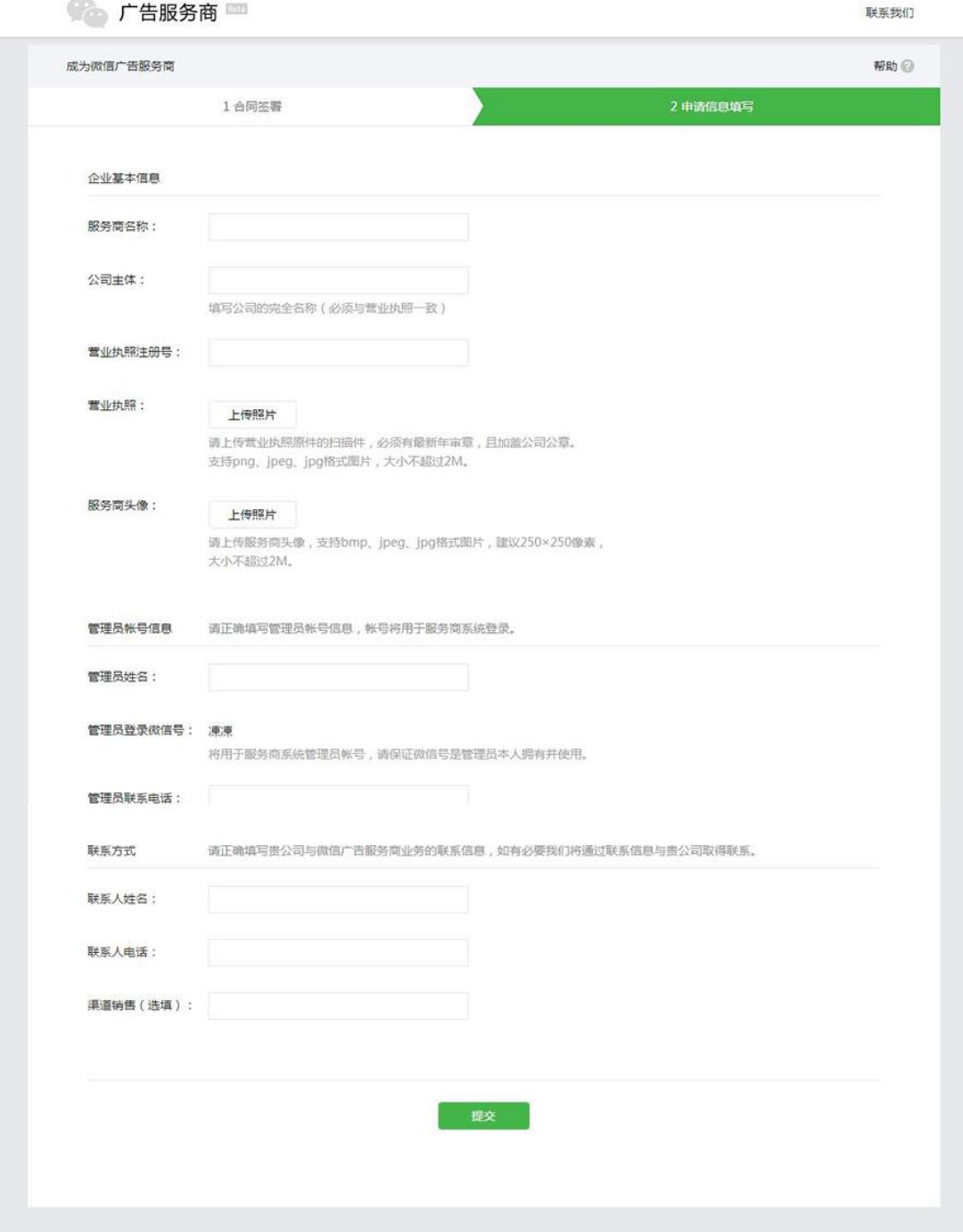

5. 需要填写注册微信广告服务商的必须资料。

6. 服务商名称不可重复注册,若已被注册,建议更换其他名称注册。

\*注意:

1) 注册服务商的管理员,将会使用你微信扫码的微信号进行注册,后续该微信号将作 为服务商管理员帐号。

2) 渠道销售需要真实填写成为腾讯代理商时,所对接沟通的腾讯渠道销售人员名称,

否则将无法通过微信广告服务商注册审核。

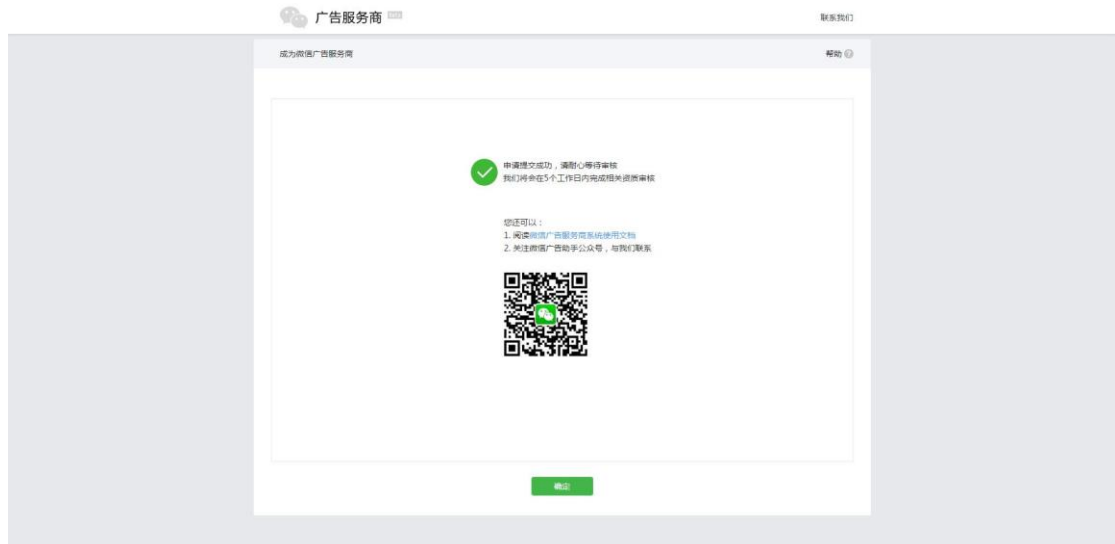

7. 注册信息正确填写提交后,我们将会在 5 个工作日内,对您申请的信息进行核实,

您可以随时在微信广告服务商首页扫码查看审核状态。

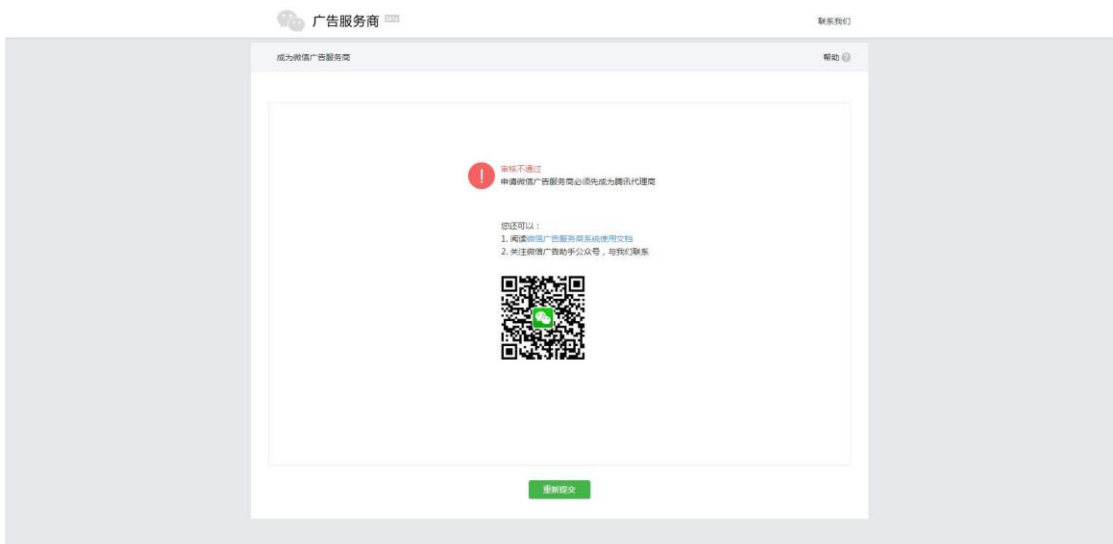

- 8. 当注册申请未被审核通过时,将会有相关驳回原因展示,可按驳回原因进行修改并 重新提交申请。
- 9. 当注册申请成功审核通过,您将会直接进入微信广告服务商系统,可以进行相关操 作体验。

## **四、如何进入服务商系统**

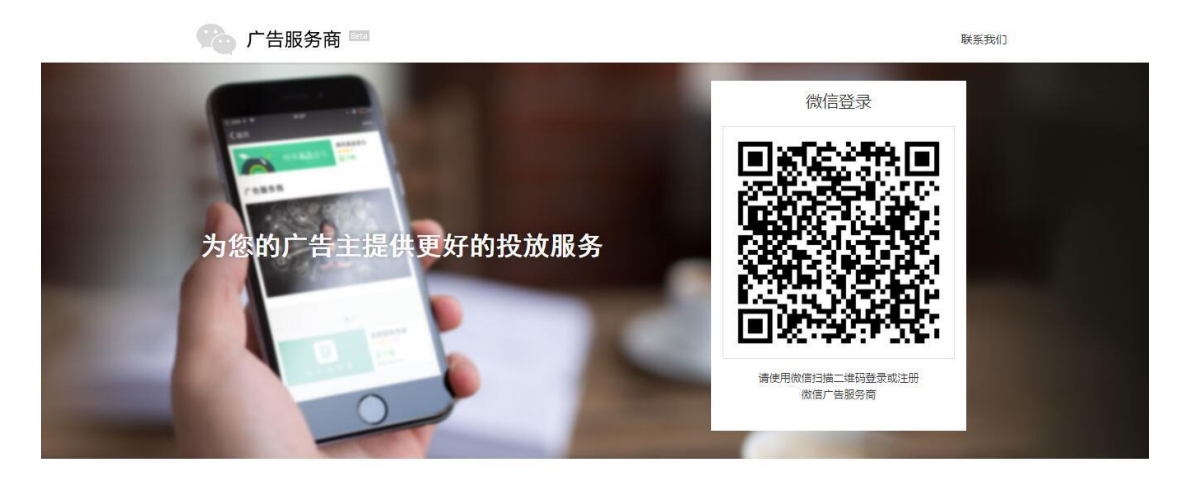

- 10. 微信广告服务商系统:[https://a.weixin.qq.com](https://a.weixin.qq.com/)
- 11. 浏览器打开微信广告服务商系统地址,可见微信登录二维码,使用申请服务商时填 写的管理员微信号,通过微信扫码进行登录。

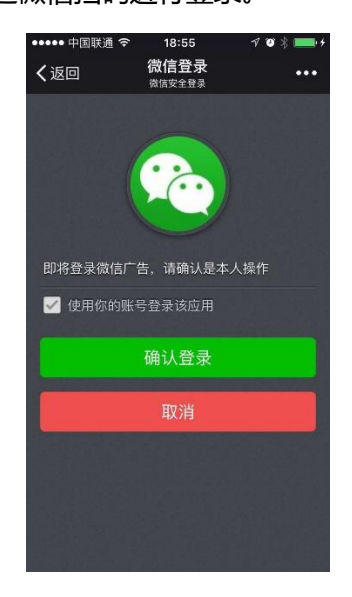

12. 微信扫码后, 微信帐号会收到微信登录操作提示, 点击"确认登录", 即可成功

# 登录服务商系统。

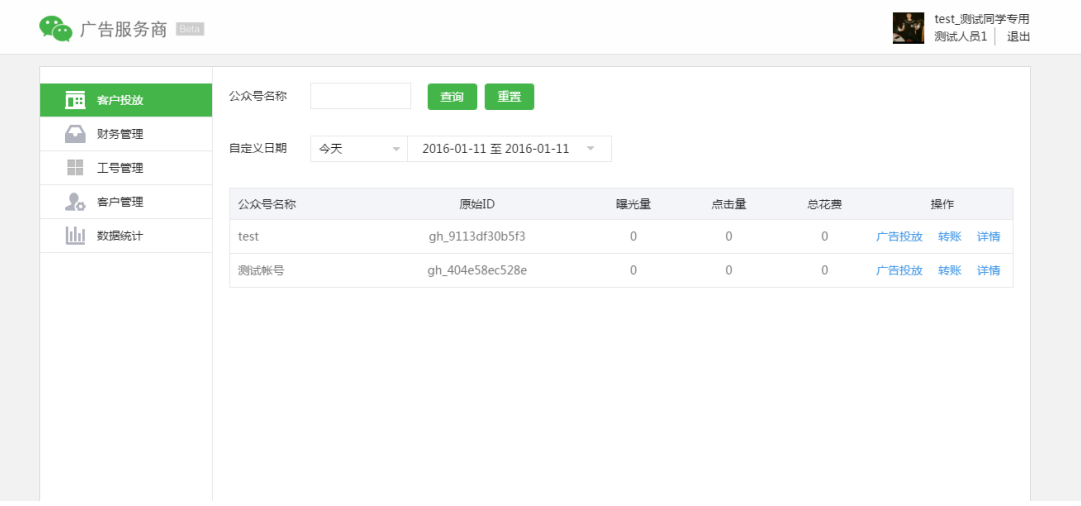

13. 成功扫码登录后,即进入服务商系统主界面,可以开始进行后续的充值、客户投

放等操作。

# **五、如何与客户授权绑定**

# **1. 授权申请发起**

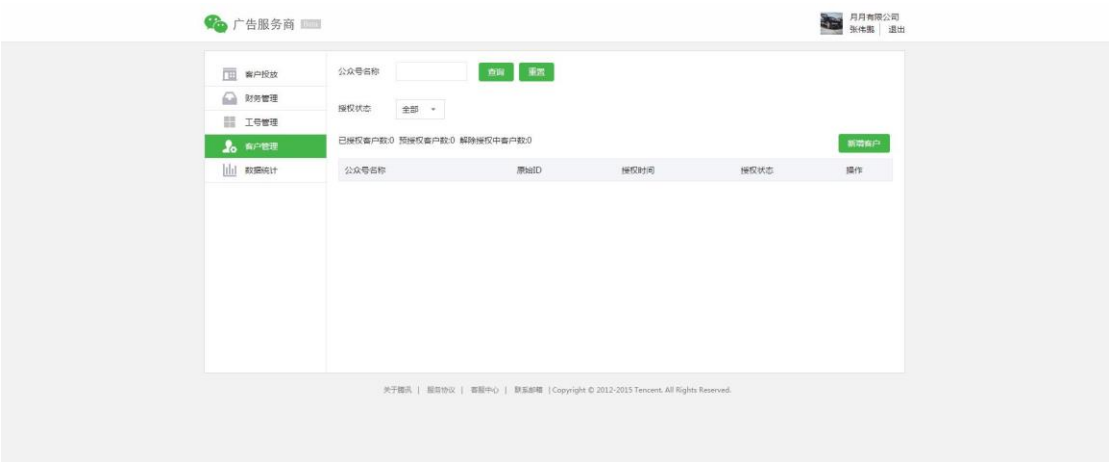

1) 进入客户管理菜单,点击页面的"新增客户"按钮,可自助向客户发起授权

申请。

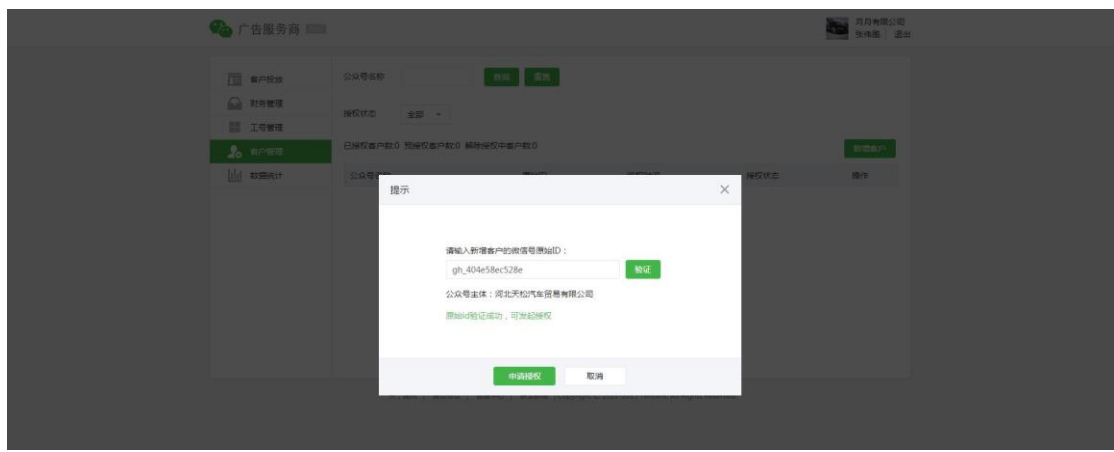

- 2) 输入需要发起授权申请的客户公众号原始 ID,点击"验证"按钮确认帐号是 否可进行授权申请。
- 3) 当客户的公众号可被绑定时,将会提示原始 ID 验证成功,可发起授权。
- 4) 每个客户的公众号,不可同时被多个服务商发起授权及绑定。

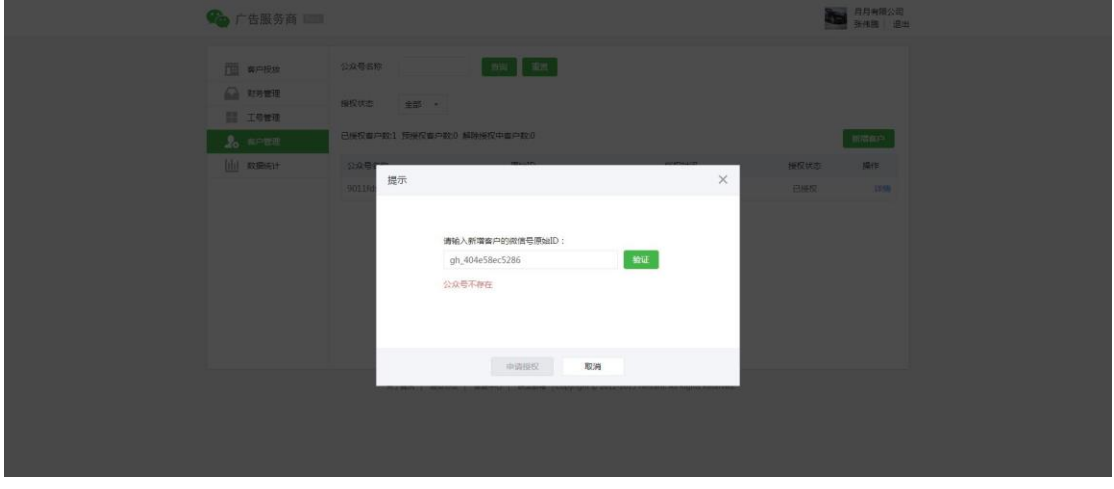

5) 当客户的公众号原始 ID 错误或已被绑定,将会提示相关验证失败原因。

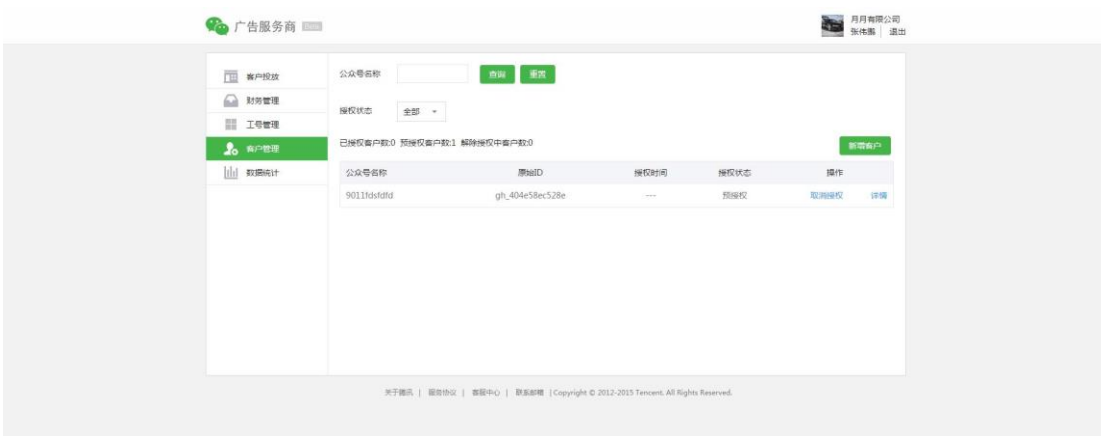

- 6) 客户的原始 ID 验证成功,可发起授权申请,成功发起后,将会在客户管理 列表中看到授权记录及状态。
- 7) 当授权申请发起后,客户未确认授权,授权状态为预授权,此时暂未能帮助 客户做投放等操作,需等待客户确认。
- 8) 若授权申请发起后,可以点击"取消授权"撤销该次向客户的授权申请。
- **2. 客户授权流程**

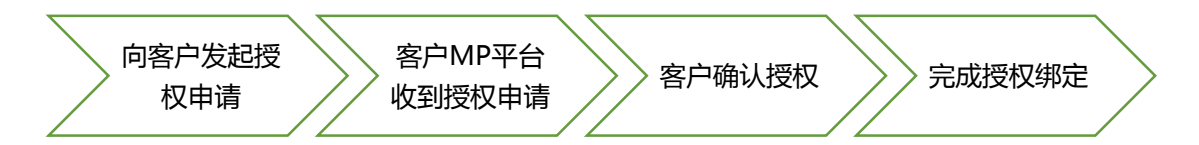

1) 服务商与客户的授权申请,需要客户进行授权确认,方可完成授权绑定。

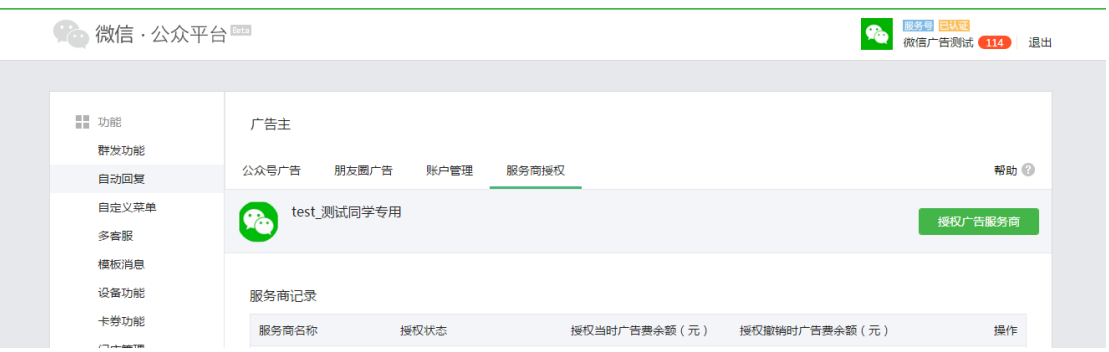

2) 授权申请发起后,客户登录微信公众平台-广告主功能,会新增"服务商授权"

#### 菜单出现。

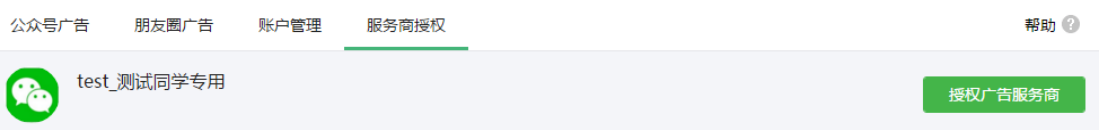

3) 服务商授权页面,会展示向客户发起授权申请的服务商名称、授权按钮及相关

#### 服务商授权功能介绍。

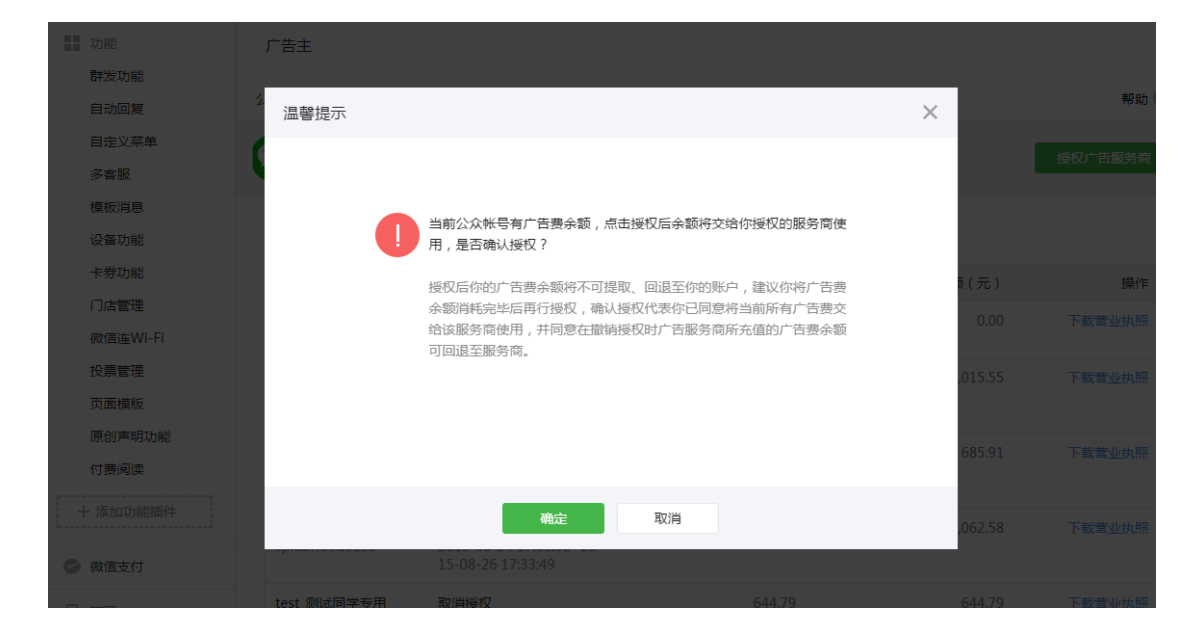

4) 客户点击"授权广告服务商"按钮,会弹出客户公众账号现有余额的处理办法。

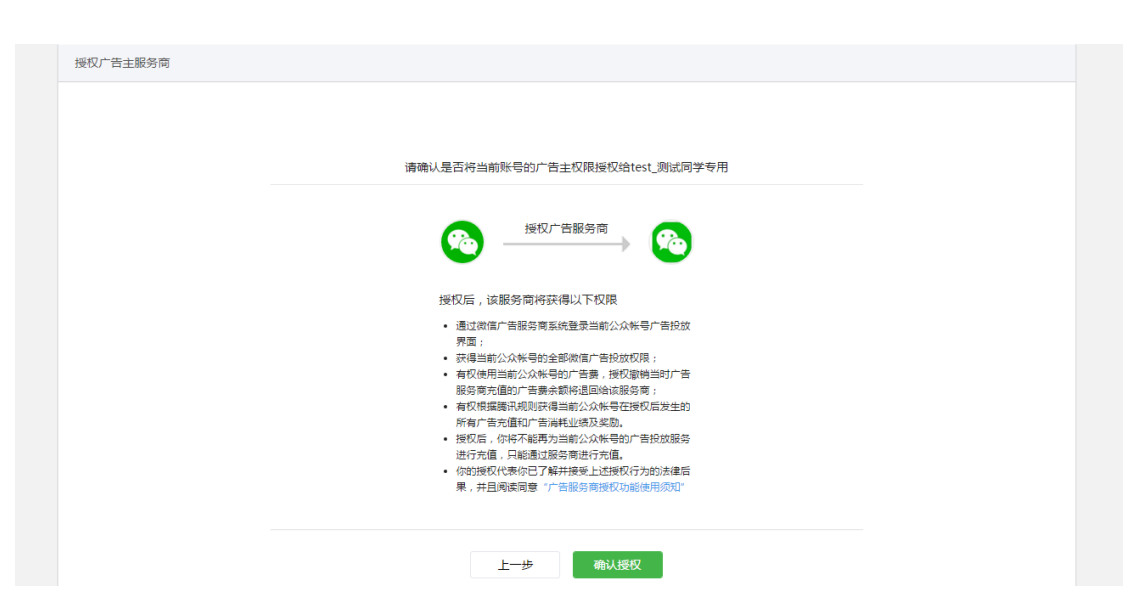

- 5) 客户继续确认下一步,会进入授权确认页面,有客户和服务商授权绑定的相关
	- 条例,若确认可点击"确认授权"按钮。

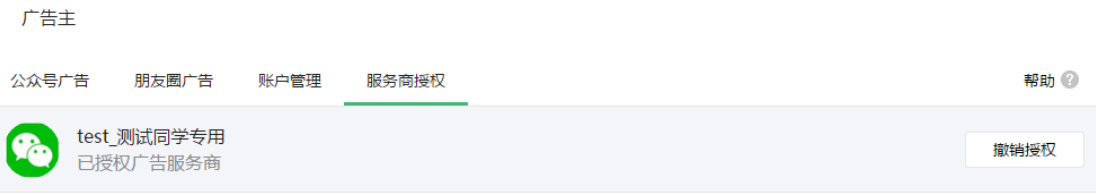

6) 客户确认授权后,即完成了客户同意授权服务商的环节,客户可见已和服务商

绑定状态。

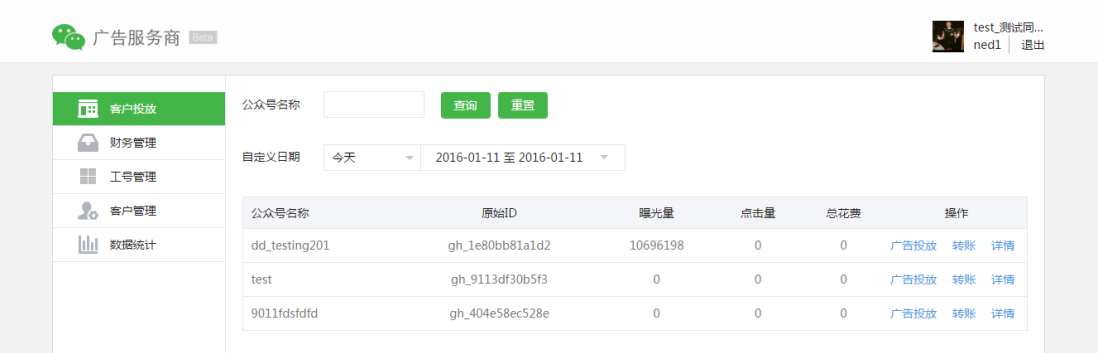

7) 客户确认授权后,此时重新回到服务商系统,在客户投放及客户管理会有该客 户的相关记录。

# **六、如何取消与客户的授权**

1. 若广告主客户与服务商取消合作,需要撤销授权,可由广告主客户方发起授权撤销

申请,然后服务商在微信广告服务商系统可以同意撤销授权。

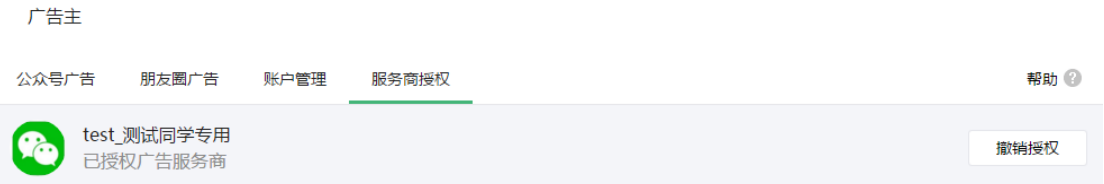

- 广告主 群发功能 **WEB** 自动回复  $\times$ 温馨提示 自定义菜单 **はから出土高水で** 。<br>《本服 模板消息 撤销授权将会产生下列后果,请确认你了解并接受这些后果后再讲行下 设备功能 一步操作: ■ 你发起撤销授权后,该服务商操作权限立即停止; 卡券功能 一掃作 ● 撤销生效后,你在当前公众帐号内广告服务商充值的广告费余额将 门店管理 退回给该服务商: ● 因撤销授权所产生的权利义务及款项结算问题,你应与该服务商协 。<br>微信详Wi-Fi 商确认,如有争议,请自行与服务商解决。 投票管理 页面模版 原创声明功能 付费阅读 取消 下载营业执照 徹信支付
- 2. 广告主客户点击"撤销授权"按钮,即可发起撤销授权操作。

3. 发起撤销授权操作,广告主客户需对撤销相关条款同意确认,点击"确认"完成撤

销授权申请发起。

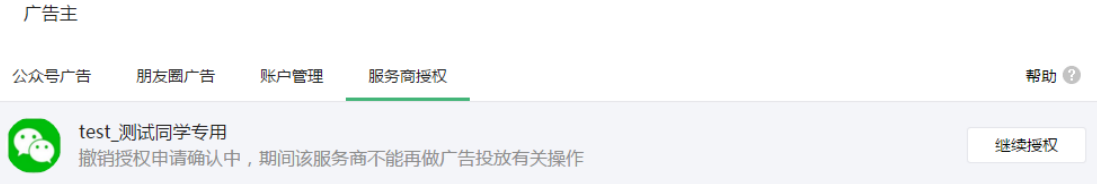

4. 发起撤销授权申请,原有已授权状态会变为撤销授权申请确认中,待服务商同意撤

销,发起撤销授权期间,服务商将无法再对广告主客户帐号做广告投放操作。

- 5. 服务商确认同意客户的撤销授权申请后,广告主客户即完成与服务商的授权撤销
- 6. 授权撤销后,原服务商划账到客户的广告主账户的余额,将会自动退回原绑定的服 务商账户中。

## **七、如何新增人员角色权限**

- 1. 服务商申请时,已存在超级管理员角色。超级管理员可以为服务商新增多个管理员、 运营人员、财务角色。
- 2. 微信广告服务商系统角色共有三种:管理员(包括超级管理员)、运营人员、财务 人员。
	- 管理人员:工号权限分配、所有操作
	- 运营人员:广告投放、数据查看
	- 财务人员:客户转账、数据查看

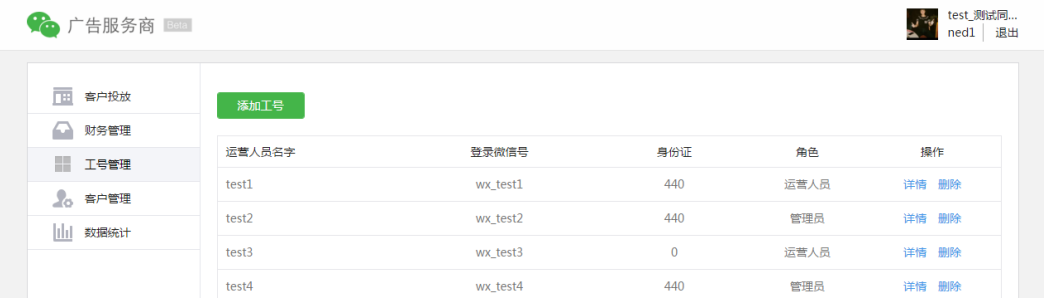

3. 在服务商系统,进入工号管理菜单,可看到已创建的人员角色列表,同时可新增工

号。

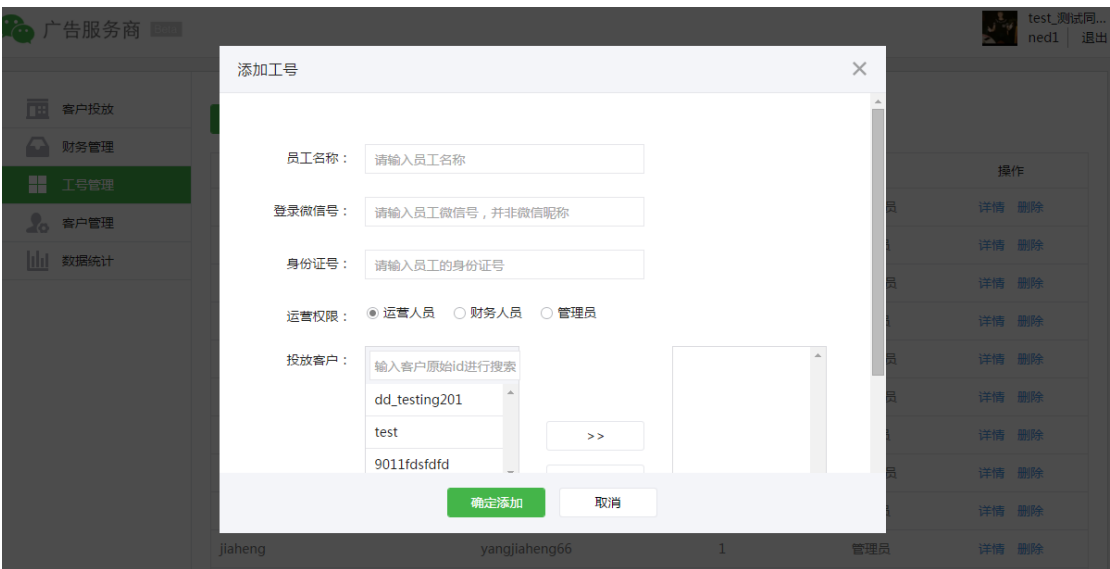

- 4. 点击"添加工号"按钮,可开始创建新工号,需要填写员工名称、登录微信号、身 份证号、运营权限、投放客户。
- 5. 登录微信号:需要填写员工真实微信号,用于服务商系统扫码登录。
- 6. 运营权限:根据角色需要配置对应权限。
- 7. 投放客户:每个角色可以管理不同的客户,可实现角色与广告主客户的一对一或一 对多权限控制。
- **八、如何充值及客户转账**
	- 1. 在帮助广告主客户投放广告前,需要确认广告主客户是否有充足的余额,若无余额 需要服务商充值并向广告主客户进行转账,方可顺利投放广告。

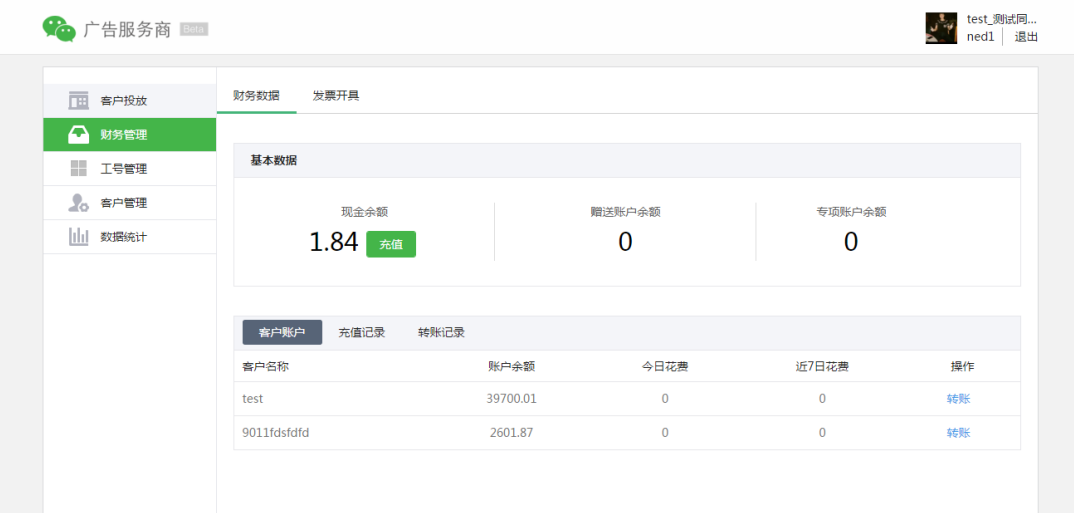

2. 在服务商系统,进入财务管理菜单,可看到服务商账户余额、客户账户余额、充值

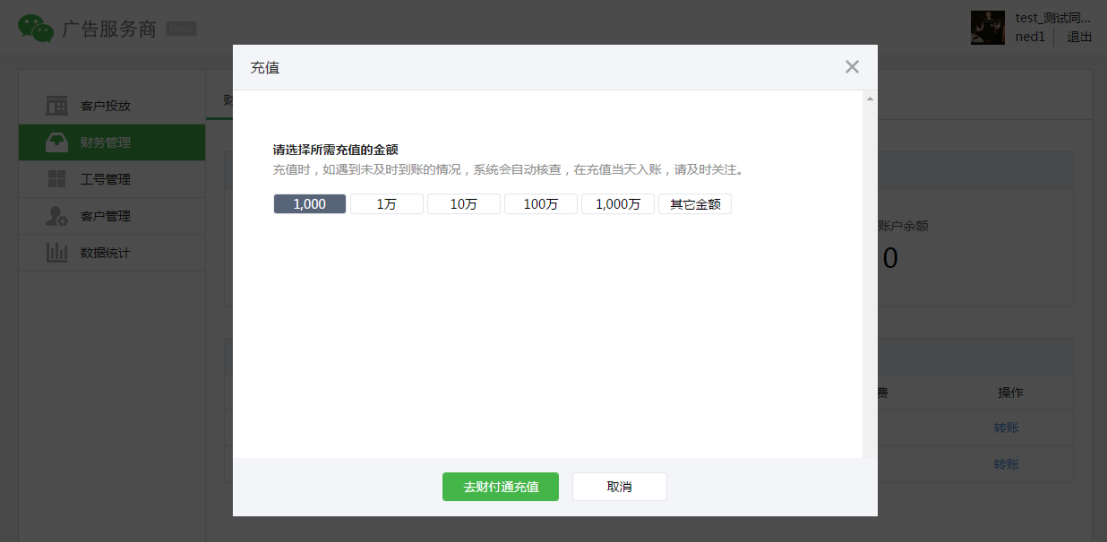

记录、转账记录、发票开具等数据及功能。

3. 点击服务商余额旁的充值按钮,可选择需要充值的金额,充值将会跳转至财付通网

银支付充值,充值金额会在现金余额中体现。

4. 赠送账户余额是对服务商奖励金额的体现,如服务商返货奖励。专项账户余额是对

服务商有特殊专项金额支持的体现,暂未开放。

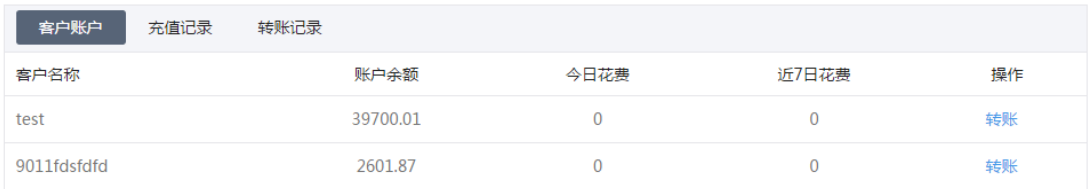

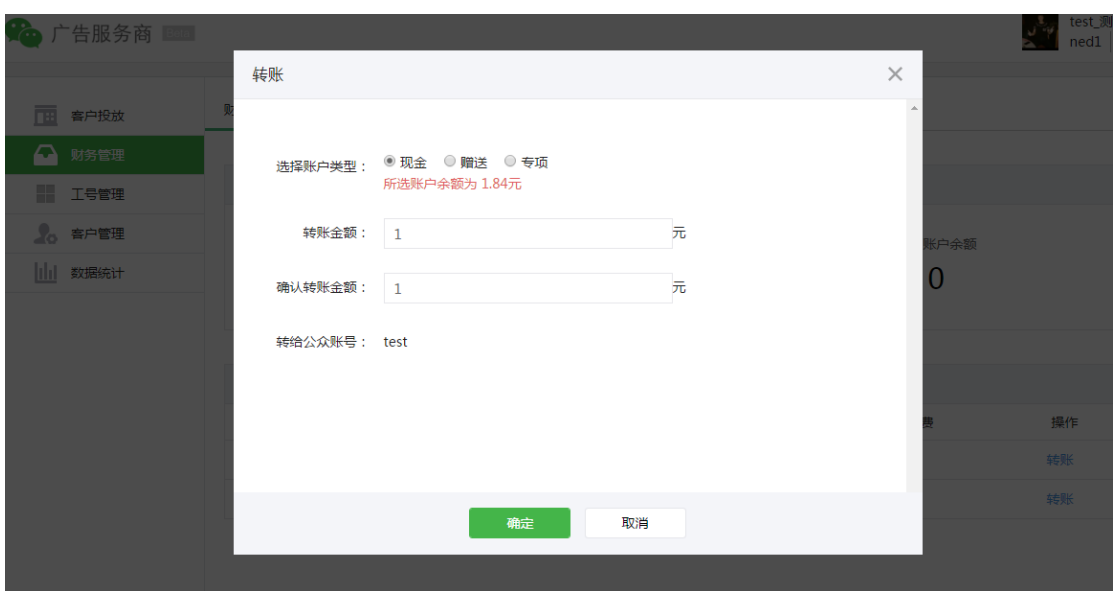

5. 完成服务商充值,可以开始向广告主客户转账,广告主账户才有金额可投放广告。

6. 对应需要转账的客户,点击"转账"链接按钮,可以选择服务商对应资金账户,输

入转账金额,确认转账的客户公众账号,确认就可以完成转账。

7. 完成转账后,可查看到广告主客户的账户余额金额的变化。

#### **九、如何帮助客户投放广告**

1. 完成客户授权、工号分配、服务商充值、客户转账等前期投放工作后,服务商就可 以开始为所属的客户进行广告投放。

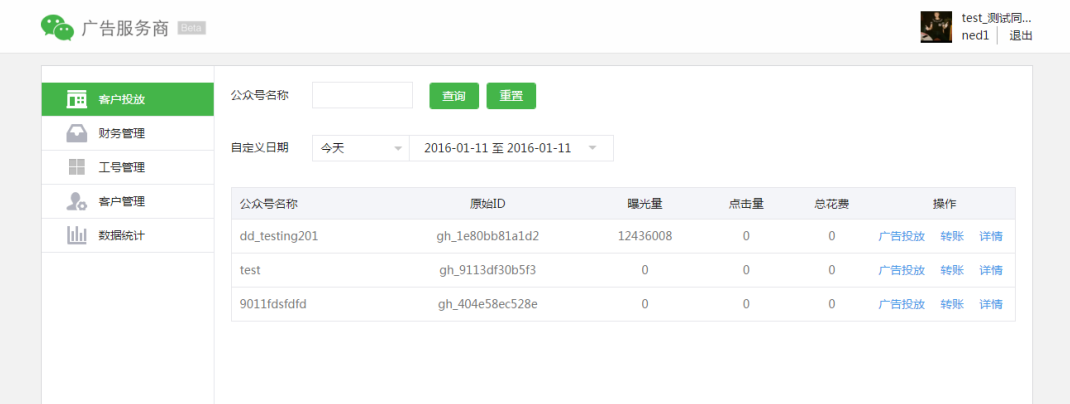

2. 在服务商系统,进入客户投放菜单,可看到已授权的客户,可以对客户进行广告投

放操作。

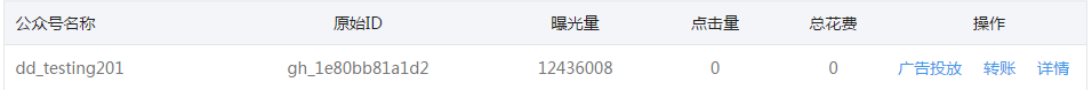

3. 点击"广告投放"链接按钮,就可以开始跳转页面确认权限及投放。

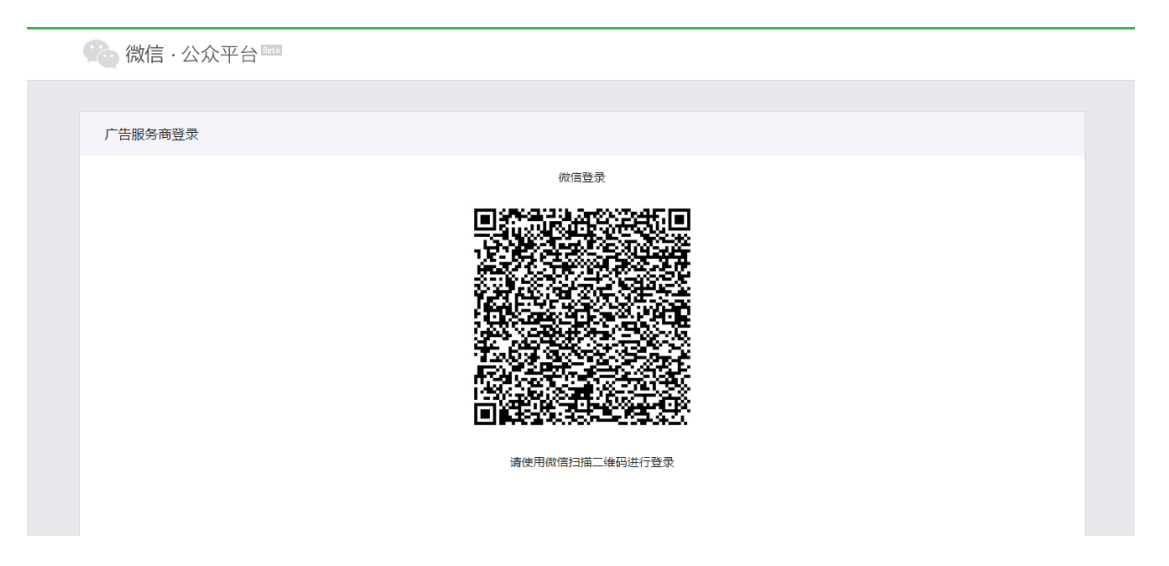

4. 进入投放页面前,需要使用微信号扫码二次确认是否有客户投放操作权限。

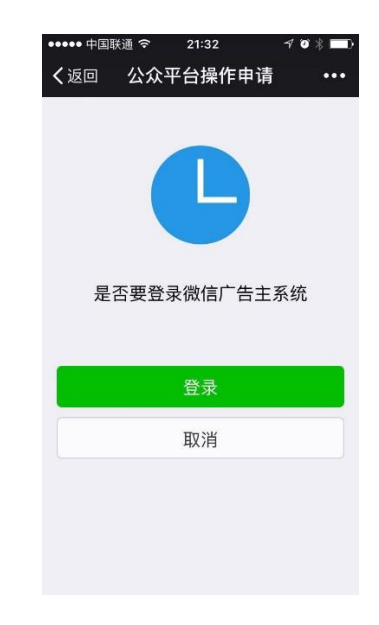

5. 扫码后,同样需要在微信号上确认登录

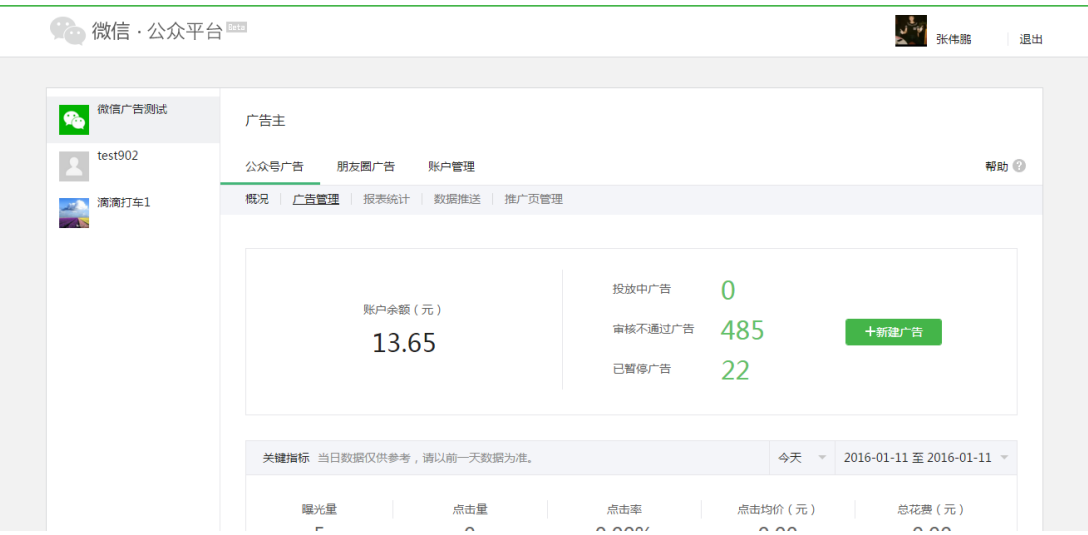

6. 权限验证通过后,页面跳转至客户的广告主页面,也就是客户在微信公众平台上

的广告主功能。

广告主

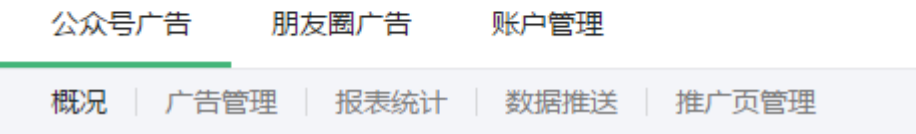

7. 在广告主页面,可针对公众号广告、朋友圈广告分别创建广告投放,帮助客户两 种类型的投放。

```
广告主
```
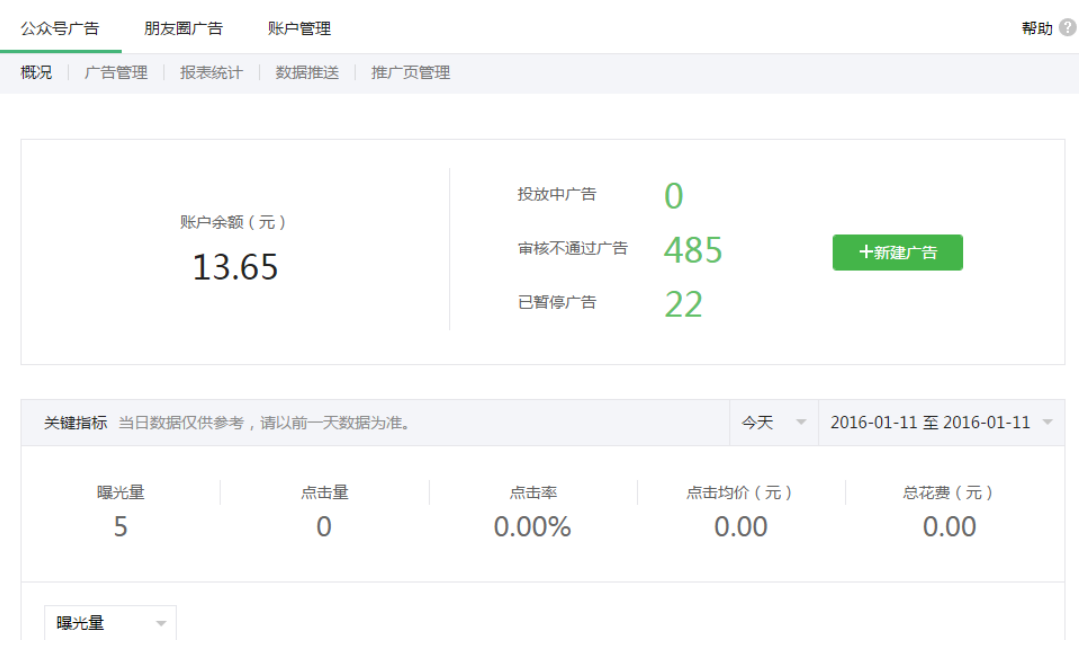

# 8. 公众号广告投放,投放相关指引可见微信公众号广告投放帮助文档:

[http://mp.weixin.qq.com/promotion/readtemplate?t=faq/ad\\_client\\_faq\\_1\\_](http://mp.weixin.qq.com/promotion/readtemplate?t=faq/ad_client_faq_1_tmpl)

[tmpl](http://mp.weixin.qq.com/promotion/readtemplate?t=faq/ad_client_faq_1_tmpl)

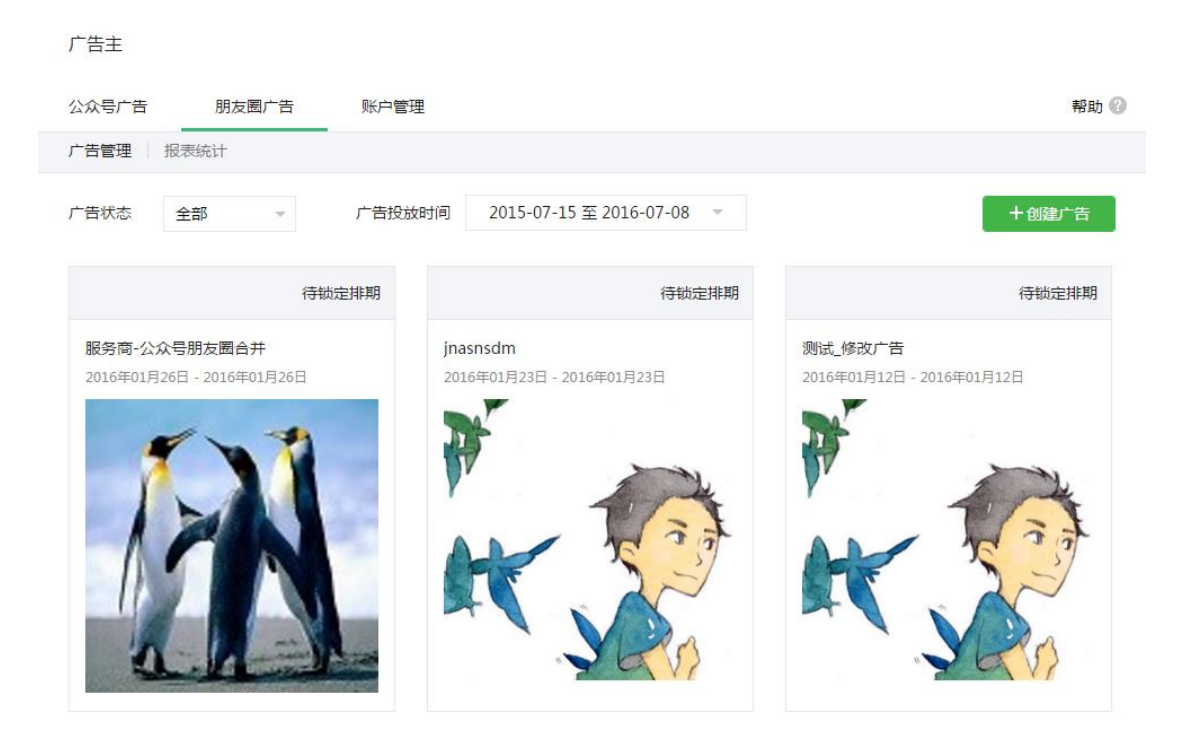

9. 朋友圈广告投放,投放相关指引可见微信朋友圈广告投放帮助文档:

<http://wximg.qq.com/wxp/wxmoment-doc/1.1.html>

## **十、如何查看广告主客户数据**

- 1. 在服务商系统,对客户的公众号广告、朋友圈广告投放可提供相关投放数据查
	- 看, 更便捷的查看多客户投放情况。

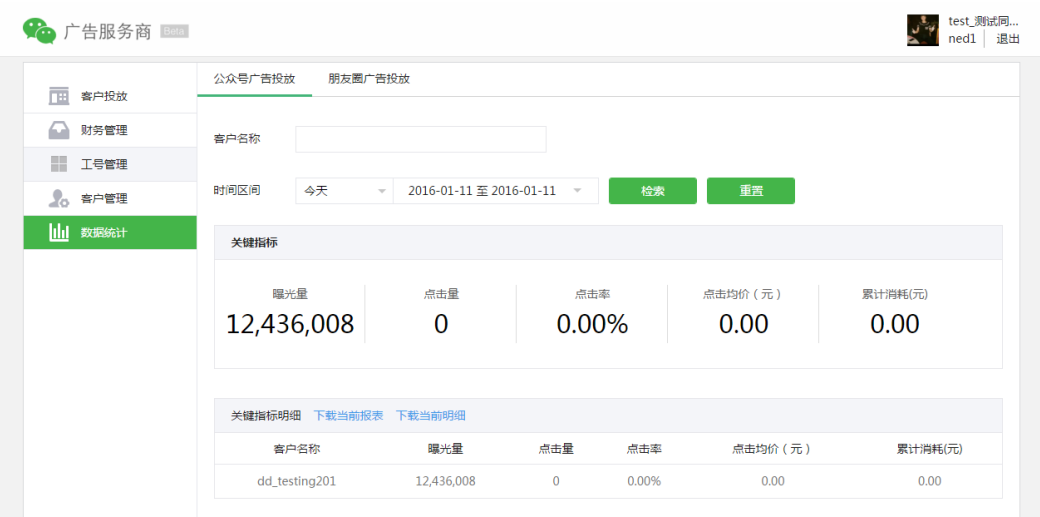

2. 在服务商系统,进入数据统计菜单,可看到公众号广告及朋友圈广告投放的数据

功能页面,可查看广告投放的曝光、消耗等情况。

# **十一、 联系我们**

若有更多疑问及建议,可通过微信广告官方微信公众号联系我们。

公众号:微信推广助手(ad\_helper)

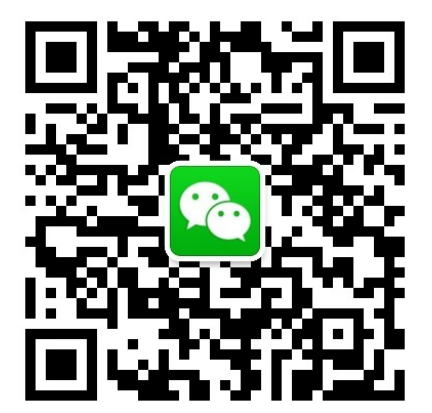